Κέρκυρα 26-02-2019

## ΑΝΑΚΟΙΝΩΣΗ

Καλούνται οι φοιτητές/τριες του Τμήματος Μουσικών Σπουδών, να υποβάλουν ηλεκτρονικά (βλέπε συνημμένο) , από 28-02-2019 έως και 17-03-2019 τη δήλωση **Y, ΥΕ και ΕΕ** μαθημάτων των εαρινών εξαμήνων ακαδ. έτους 2018-2019 (ΠΡΟΣΟΧΗ: ΔΕ ΘΑ ΔOΘΕΙ ΠΑΡΑΤΑΣΗ ΔΗΛΩΣΗΣ ΜΑΘΗΜΑΤΩΝ) τα οποία επιθυμούν να εξεταστούν στην εξεταστική περίοδο Ιουνίου 2019.

## **ΠΡΟΣΟΧΗ**

Παρακαλούνται οι φοιτητές για την ορθή συμπλήρωση της δήλωσής τους και τον σωστό τίτλο των μαθημάτων της κατεύθυνσή τους, να συμβουλευτούν τον οδηγό σπουδών του Τμήματος.

## **Όσοι φοιτητές δεν καταθέσουν τη δήλωση επιλογής μαθημάτων εντός της προθεσμίας, δεν έχουν δικαίωμα παραλαβής διδακτικών συγγραμμάτων και συμμετοχής στην αντίστοιχη εξεταστική περίοδο .**

**Οι φοιτητές του Τμήματος κατά τη διάρκεια του ίδιου ακαδημαϊκού έτους, είναι υποχρεωμένοι να επιλέξουν και στο εαρινό εξάμηνο σπουδών το ίδιο Όργανο και Μουσικό Σύνολο που επέλεξαν και στο χειμερινό εξάμηνο.**

Από τη Γραμματεία

Συν.: Οδηγίες για την ηλεκτρονική δήλωση μαθημάτων

## **ΟΔΗΓΙΕΣ ΓΙΑ ΤΗΝ ΗΛΕΚΤΡΟΝΙΚΗ ΔΗΛΩΣΗ ΜΑΘΗΜΑΤΩΝ**

Η διεύθυνση στην οποία πρέπει να συνδεθεί ο φοιτητής για την ηλεκτρονική δήλωση μαθημάτων είναι η ίδια με αυτή που συνδέεται για να δει την καρτέλα του, δηλαδή η <http://gram-web.ionio.gr/unistudent>

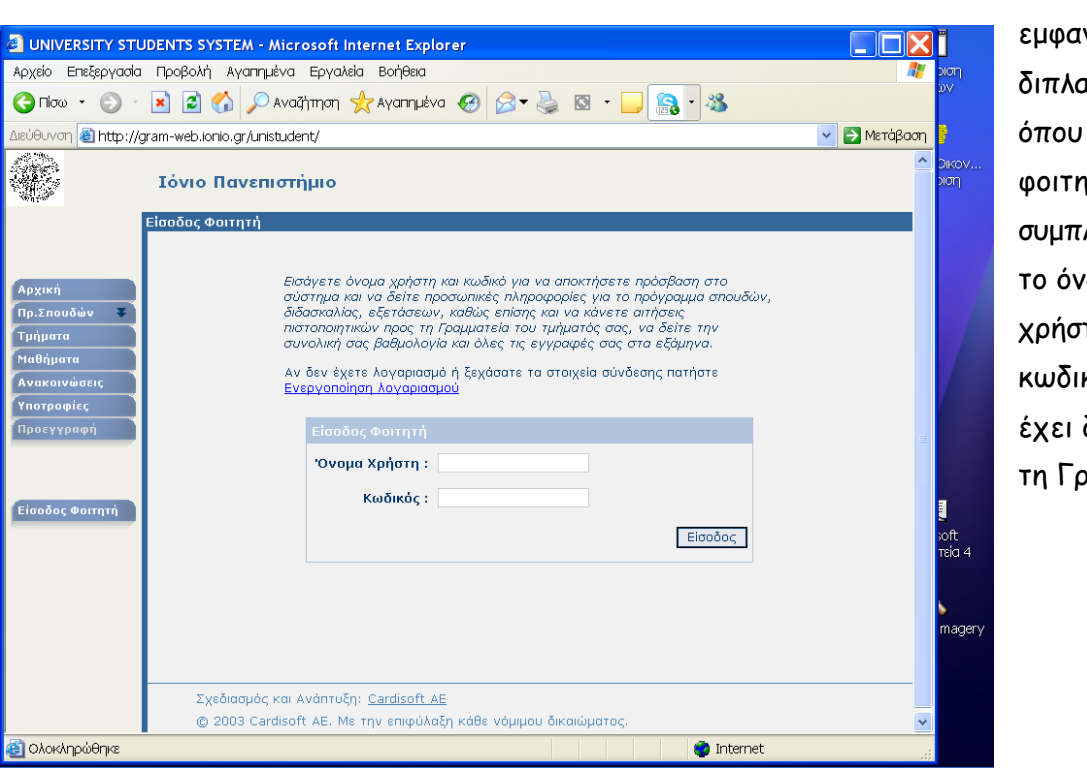

οπότε και νίζεται η ανή οθόνη, όπου ο ιτής ληρώνει ομα τη και τον κό που του δοθεί από ραμματεία.

Η πρώτη οθόνη

που εμφανίζεται είναι όπως η ακόλουθη, όπου αναφέρεται σαφώς ότι είναι περίοδος δηλώσεων και

μπορείτε να συμπληρώσετε δήλωση μαθημάτων για την τρέχουσα περίοδο.

Ακολουθώντας το δεσμό της λέξης δήλωση, ο φοιτητής βλέπει την επόμενη οθόνη,

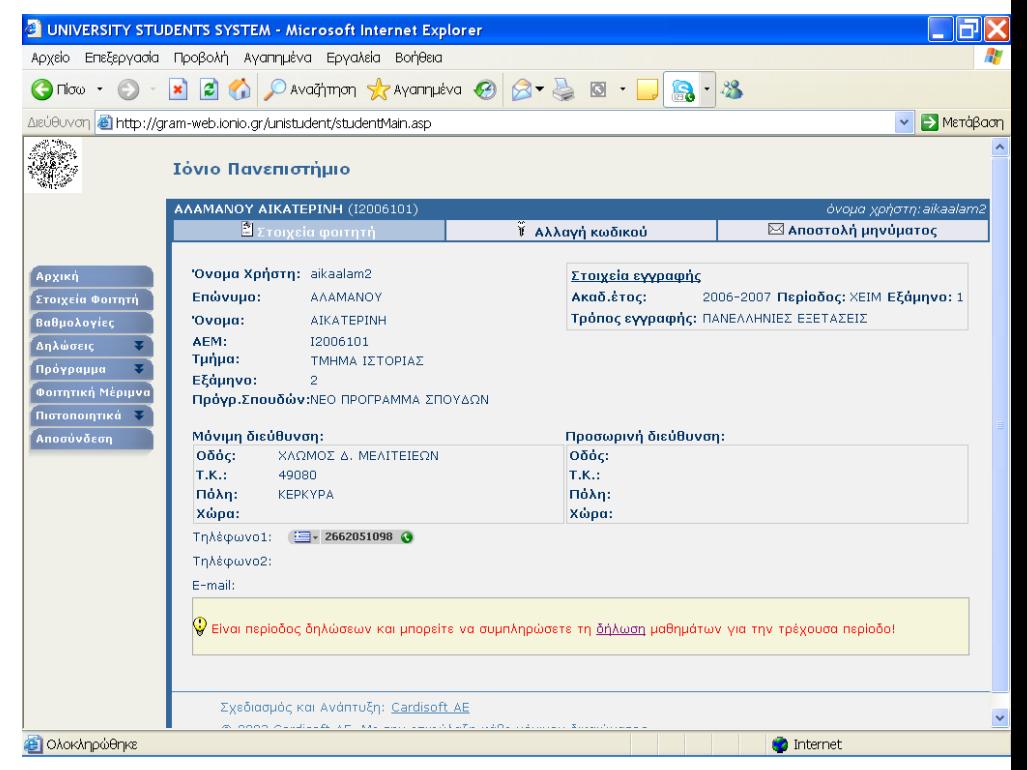

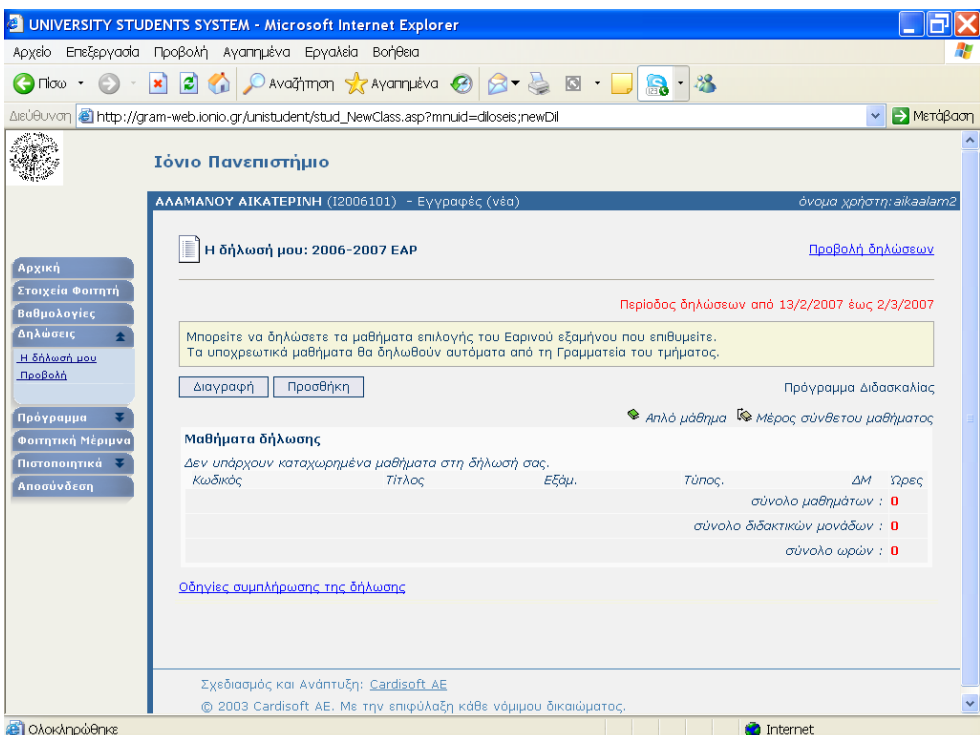

όπου αρχικά δεν υπάρχει κανένα μάθημα, υπάρχει όμως η επιλογή Προσθήκη. την οποία και πρέπει να επιλέξει για να οδηγηθεί σε μια λίστα όλων των διαθέσιμων μαθημάτων, ανά εξάμηνο.

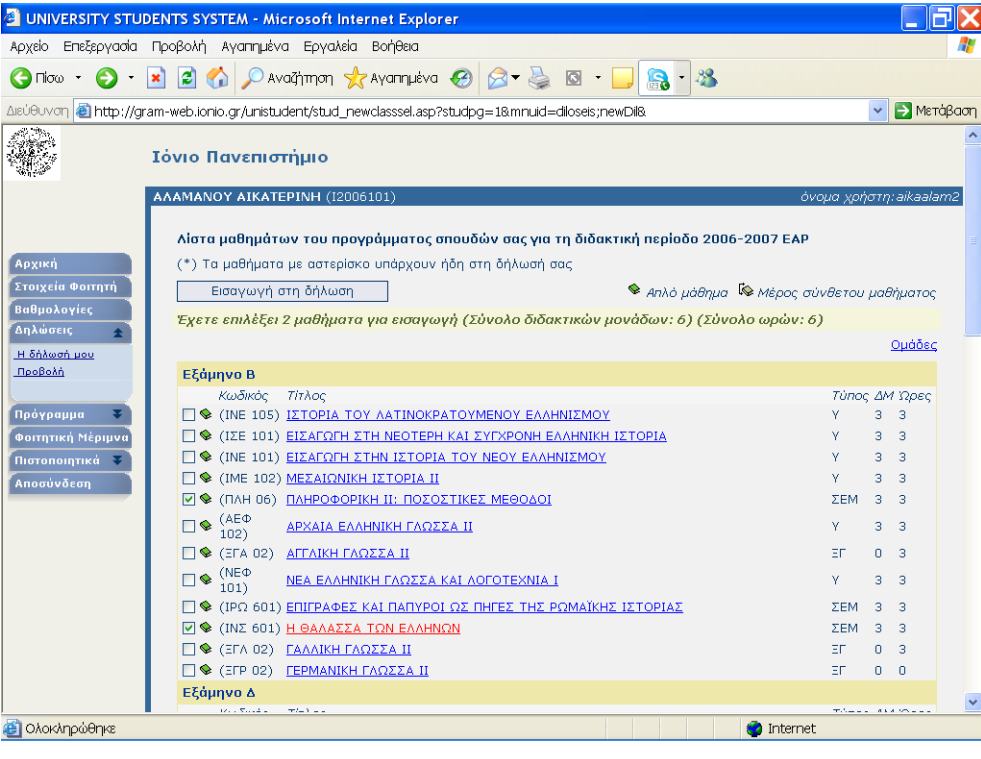

Στην οθόνη αυτή μπορεί να επιλέξει τα μαθήματα που επιθυμεί και να πατήσει την επιλογή

> Εισαγωγή στη δήλωση .

οπότε και επιστρέφει στην αρχική οθόνη της δήλωσης, όπου όμως πλέον υπάρχουν

τα μαθήματα που έχει επιλέξει στην προηγούμενη οθόνη.

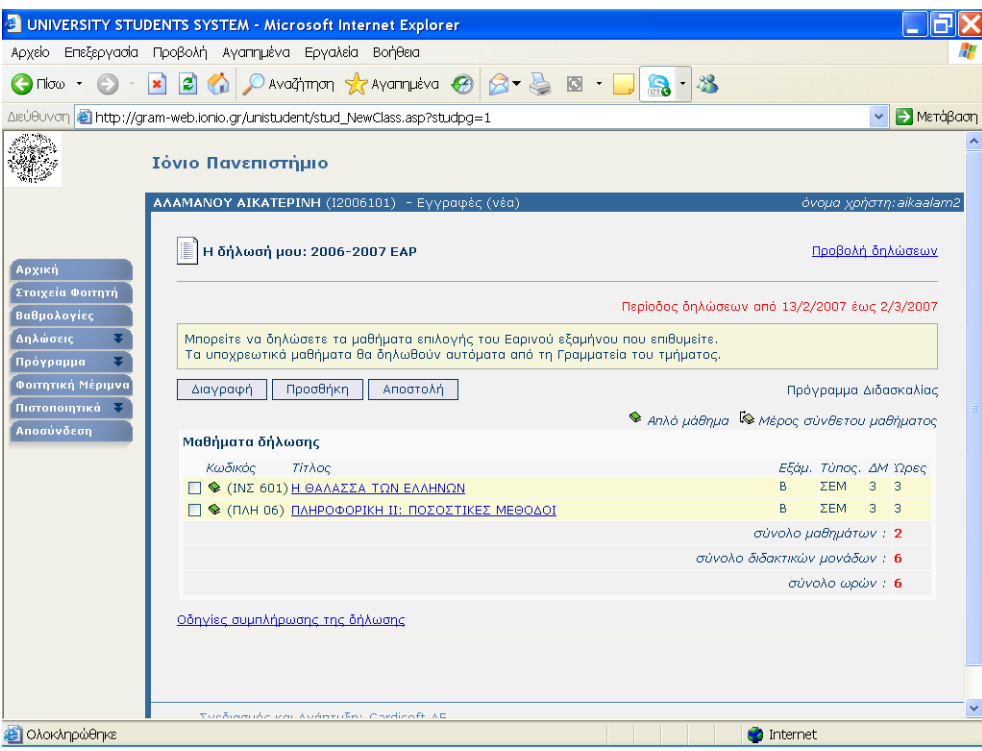

Για να ολοκληρωθεί η δήλωση και να καταχωρηθούν τα επιλεγμένα μαθήματα, ο φοιτητής πρέπει να πατήσει την επιλογή . Αποστολή ., οπότε και θα εμφανιστεί η επόμενη σελίδα πληροφοριών.

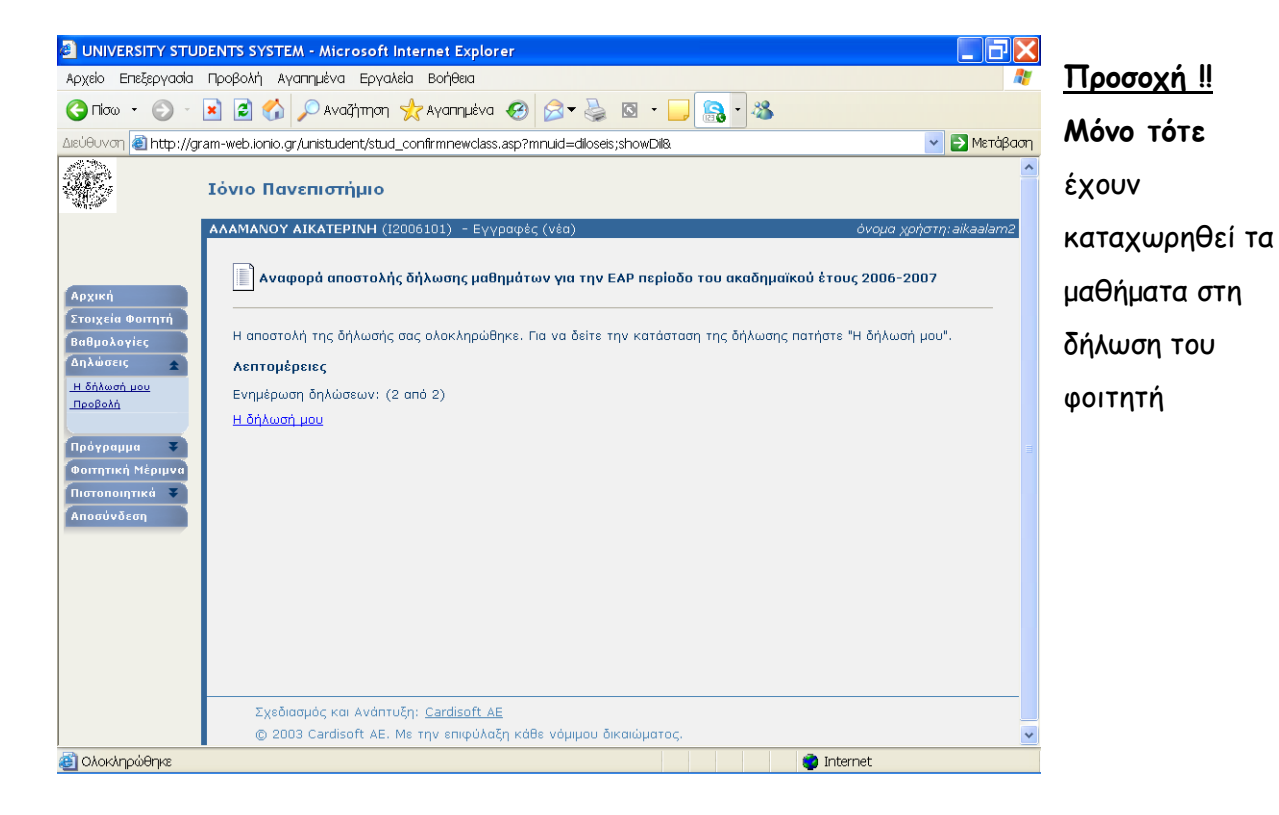